Produkt-Handbuch **ABB i-bus® EIB / KNX Elektromotorischer Stellantrieb ST/K 1.1**

Gebäude-System technik

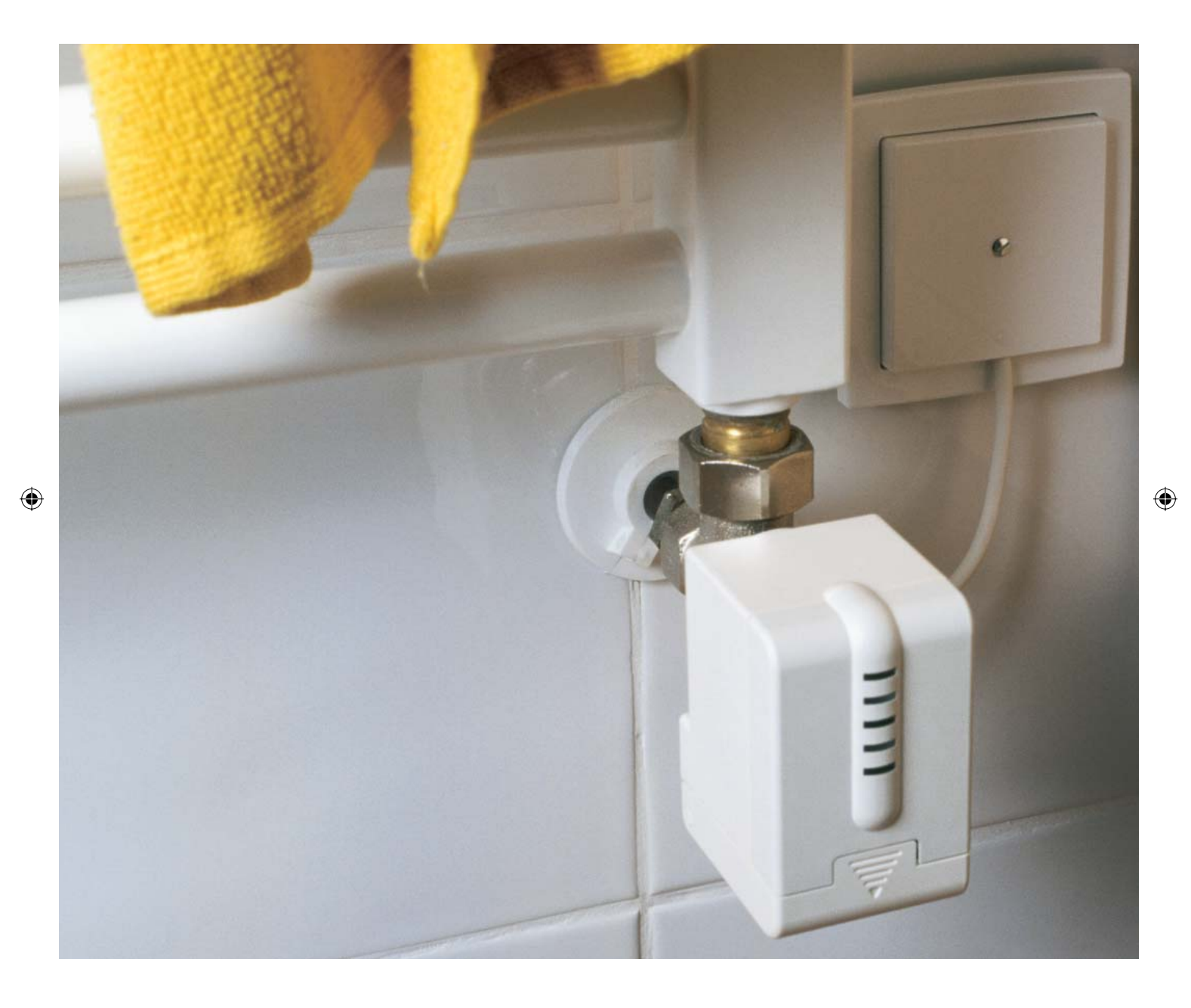

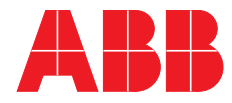

 $\bigoplus$ 

## **Inhalt**

### Seite and the state of the state of the state of the Seite

 $\bigoplus$ 

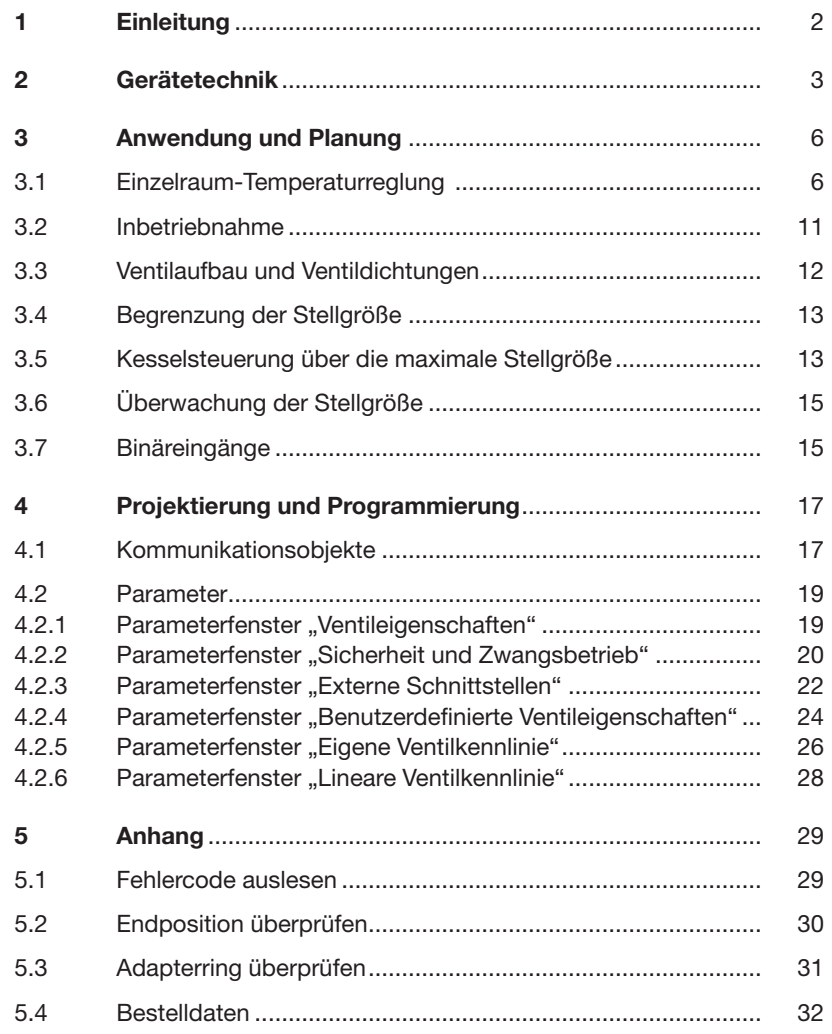

 $\bigoplus$ 

1

 $\bigoplus$ 

### ABB i-bus® EIB / KNX **Einleitung**

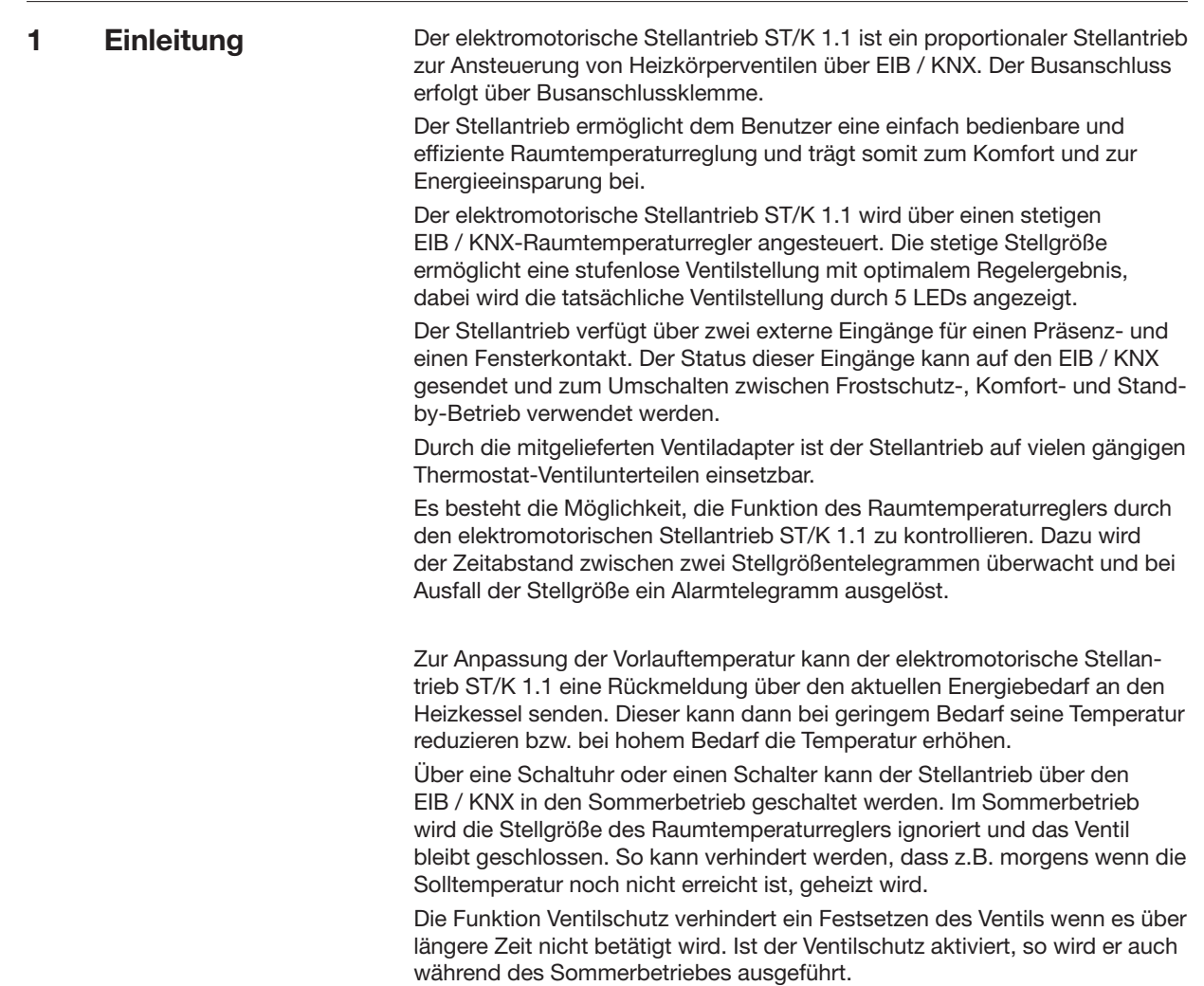

 $\bigoplus$ 

### ABB i-bus® EIB / KNX **Gerätetechnik**

## **2 Gerätetechnik**

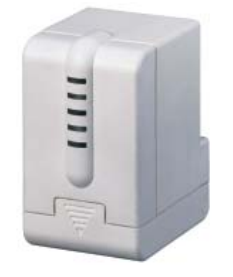

Der elektromotorische Stellantrieb ST/K 1.1 ist ein proportionaler Stellantrieb zur Ansteuerung von Heizkörperventilen über ABB i-bus<sup>®</sup>. Der Stellantrieb wird auf Thermostat-Ventilunterteile montiert. Die Ansteuerung erfolgt über einen stetigen EIB / KNX-Raumtemperaturregler.

Ferner besitzt der elektromotorische Stellantrieb ST/K 1.1 zwei Binäreingänge, die z.B. für den Anschluss eines Präsenzkontakts und/oder Fensterkontakts verwendet werden können. Der Status dieser Eingänge kann auf den EIB / KNX gesendet werden.

Die Verbindung zu EIB / KNX wird über Busanschlussklemme hergestellt.

### **Technische Daten**

 $\bigoplus$ 

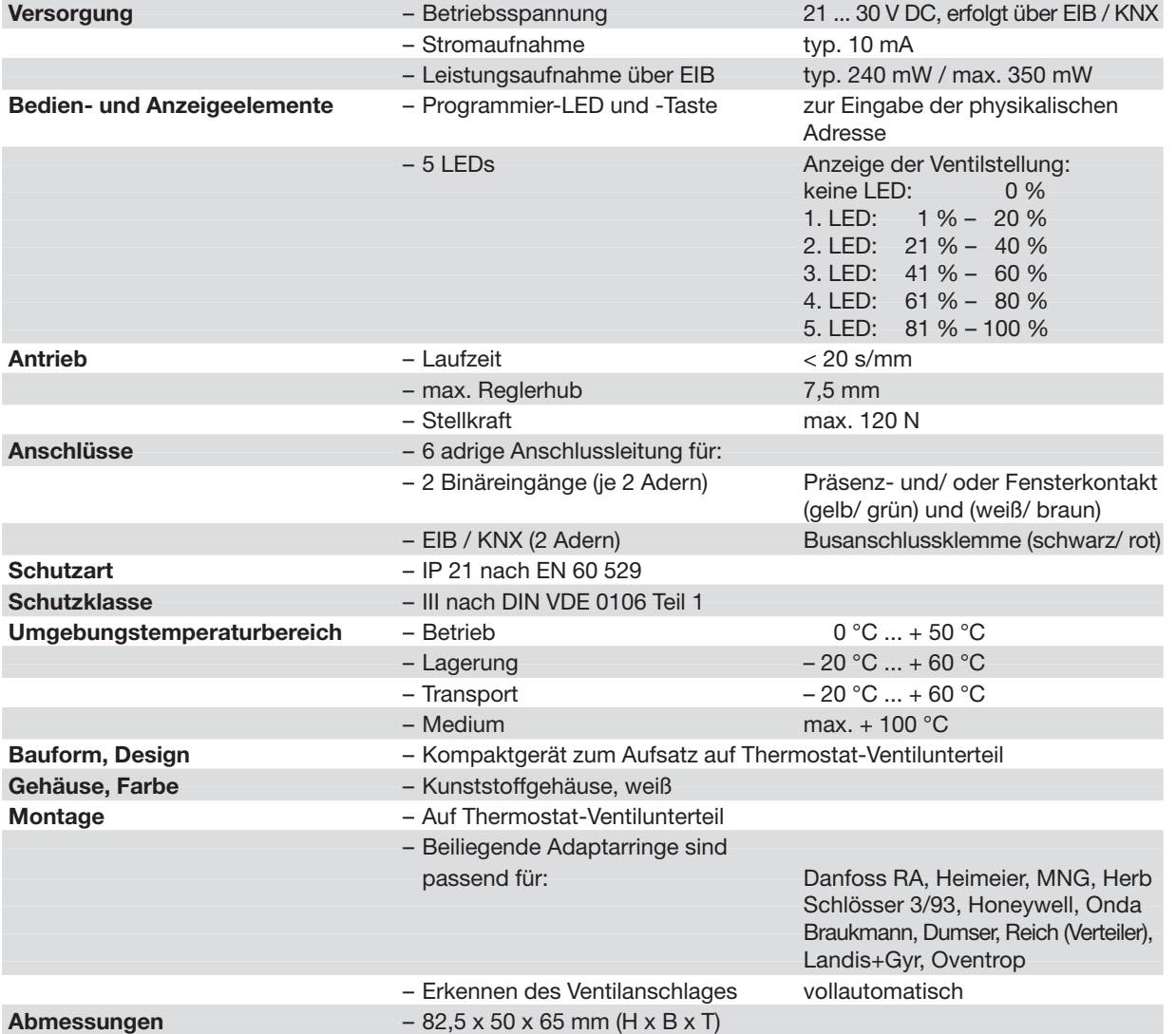

### ABB i-bus® EIB / KNX **Gerätetechnik**

### **Technische Daten**

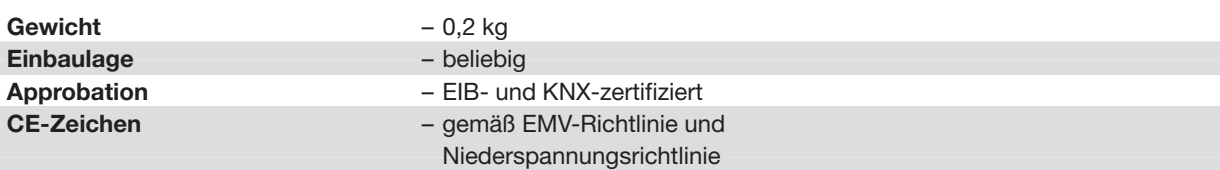

### **Anwendungsprogramme**

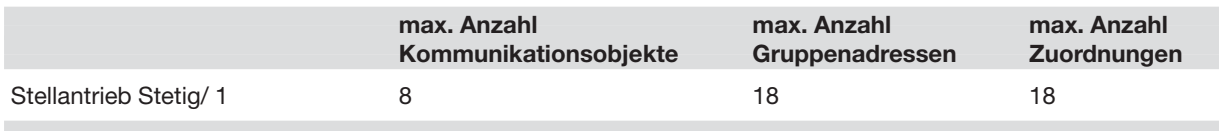

### **Anschlussbild**

 $\bigoplus$ 

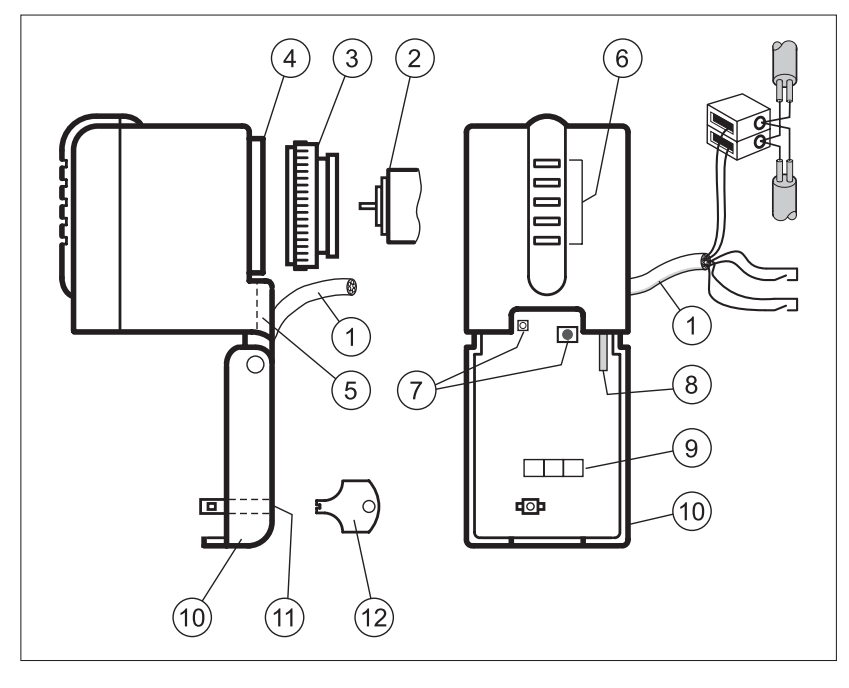

- 
- 2 Thermostat-Ventilunterteil<br>**3** Adapterring
- 
- **4** Ventilanschluss **10** Klappdeckel<br> **5** Leitungsführung **11** Verriegelungs
- 
- 
- 1 Anschlussleitung **7** Programmiertaste und -LED<br> **2** Thermostat-Ventilunterteil **8** Demontage-Hebel
	-
	- **9** Beschriftungsfeld
	-
	- **11** Verriegelungsschloss
- **6** Ventilöffnungsanzeige **12** Verriegelungsschlüssel

## ABB i-bus® EIB / KNX **Gerätetechnik**

**Maßbild**

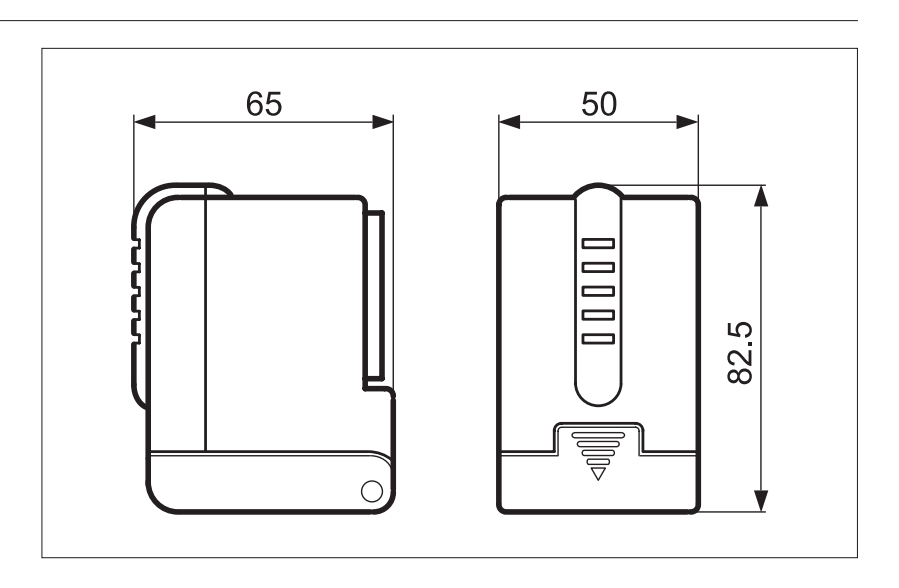

◈

**Hinweise** Die Programmierung erfolgt mit der ETS ab der Version ETS2 V1.2a.

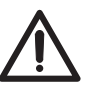

Bei Wartungsarbeiten am Heizkörper sollte der Stellantrieb immer abmontiert werden und das Ventil anderweitig sicher geschlossen werden (z.B. Original-Bauschutzkappe).

Andernfalls könnte das Ventil unerwartet durch die Regelung oder durch den Ventilschutz geöffnet werden und dadurch ein Wasserschaden verursachen.

Beim Herunterladen der Applikation muss der elektromotorische Stellantrieb ST/K 1.1 bereits auf dem Ventil montiert sein, da sonst keine Adaption stattfinden kann.

Wird ein bereits adaptiertes Gerät auf ein anderes Ventil gesteckt, so muss die Adaption durch Herunterladen der Applikation neu durchgeführt werden.

5

### ABB i-bus® EIB / KNX **Anwendung und Planung**

### **3 Anwendung und Planung**

- **3.1 Einzelraum- Temperaturreglung**
- **3.1.1 Einfache Einzelraum- Temperaturreglung**  Zum Aufbau einer Einzelraum-Temperaturreglung wird zusätzlich zum elektromotorischen Stellantrieb ST/K 1.1 ein stetiger EIB / KNX-Raumtemperaturregler benötigt.

◈

Mit Hilfe eines im Raumtemperaturregler integrierten Sensors wird die Temperatur im Raum erfasst. Weiterhin ermöglicht der Raumtemperaturregler die Einstellung der gewünschten Soll-Temperatur und die Anzeige der Ist-Temperatur (abhängig vom gewählten Raumtemperaturregler). Für den Aufbau einer einfachen Einzelraum-Temperaturreglung werden folgende EIB-Komponenten benötigt:

- Elektromotorischer Stellantrieb ST/K 1.1
- EIB / KNX-Raumtemperaturregler + Busankoppler BA/U 3.2

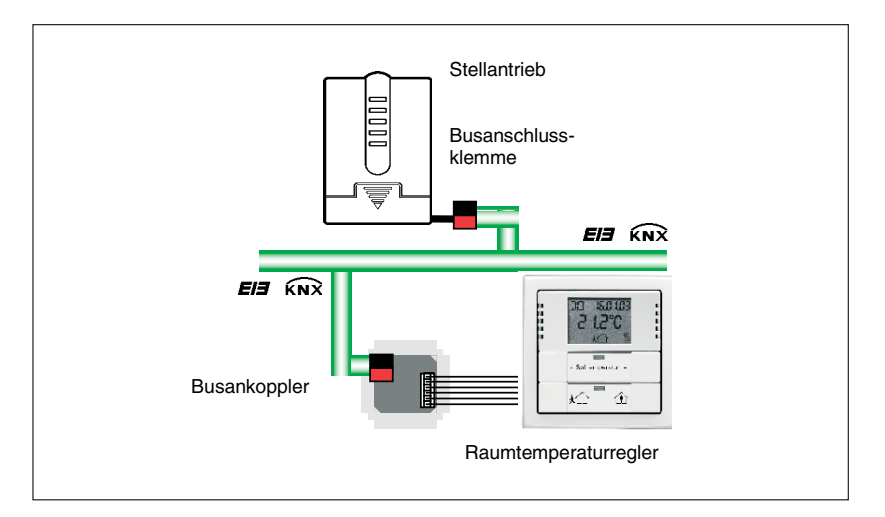

Abb. 1: Aufbau einer einfachen Einzelraum-Temperaturreglung

⊕

**Anwendung und Planung**

◈

ABB STOTZ-KONTAKT führt folgende EIB / KNX-Raumtemperaturregler im Sortiment (siehe auch Abb. 2):

- Raumtemperaturregler solo®
- Raumtemperaturregler alpha nea $^\circ$
- Tastsensoren Busch-Triton® TRITON/3. D. RT. WA. 1
- Tastsensoren Busch-Triton® TRITON/5. IR. D. RT. WA. 2

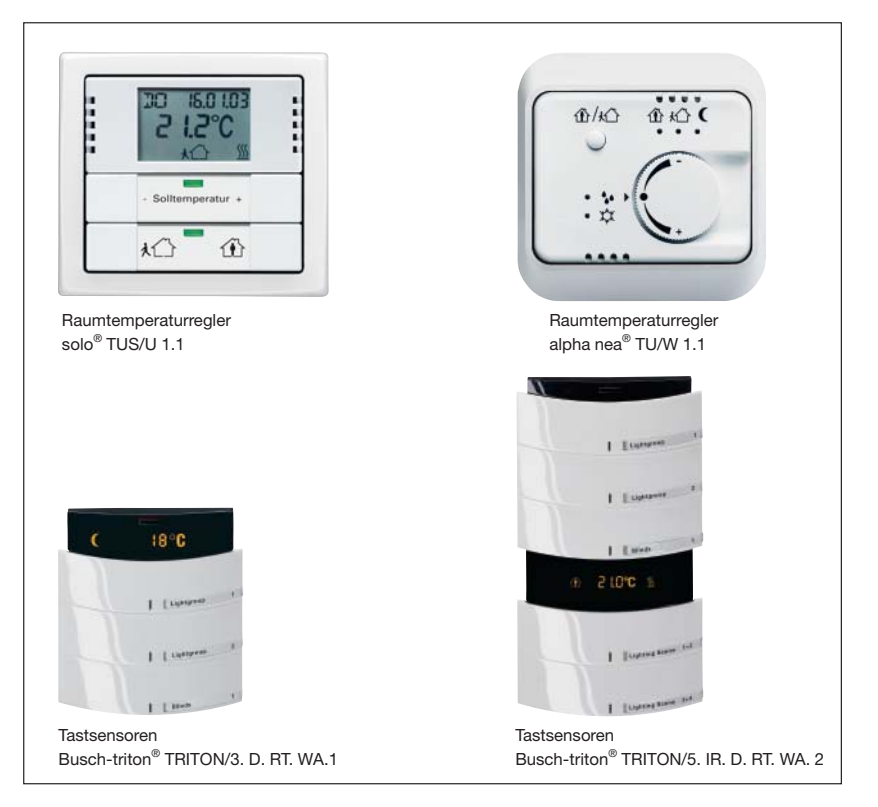

Abb. 2: Verschiende Raumtemperaturegler

 $\bigoplus$ 

#### ABB i-bus® EIB / KNX **Anwendung und Planung**

Sind mehrere Heizkörper in einem Raum installiert, dann kann die Steuerung problemlos auf zwei oder mehr Stellantriebe erweitert werden (siehe Abb. 3a und 3b).

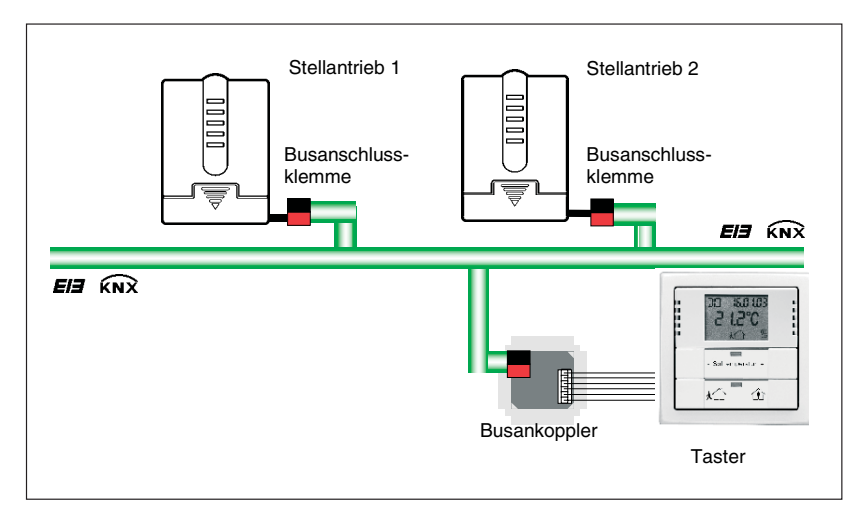

Abb. 3a: Erweiterte Einzelraum-Temperaturreglung

◈

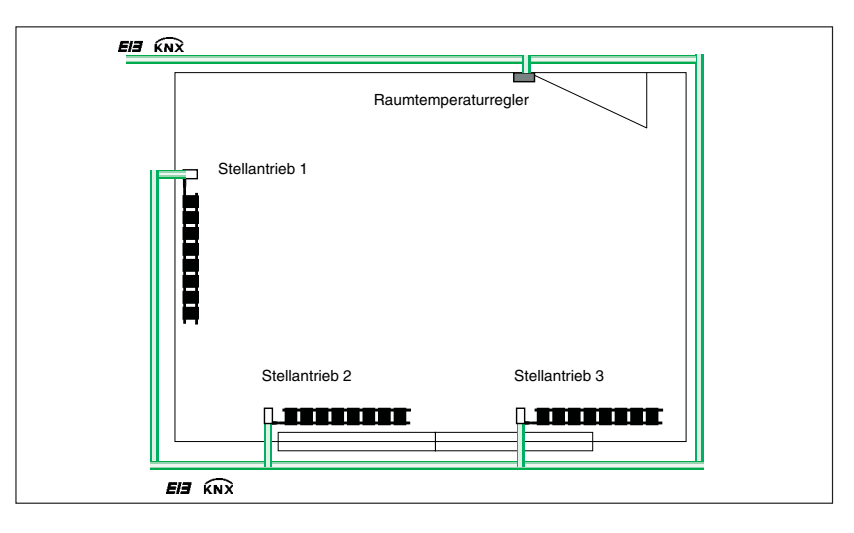

Abb. 3b: Erweiterte Einzelraum-Temperaturreglung

**3.1.2 Einzelraum-Temperatur reglung mit Fensterkontakt und konventionellen Präsenzmelder**

Für den Aufbau einer Einzelraum-Temperaturreglung mit Fensterkontakt und konventionellem Präsenzmelder wird neben dem Stellantrieb und dem EIB / KNX-Raumtemperaturregler ein Fensterkontakt und ein Präsenzmelder benötigt.

Auch bei dieser Konfiguration wird die Temperatur von dem Raumtemperaturregler erfasst. Weiterhin ermöglicht der Raumtemperaturregler die Einstellung der gewünschten Soll-Temperatur und die Anzeige der Ist-Temperatur (abhängig vom gewählten Raumtemperaturregler). Der Fensterkontakt und der Präsenzmelder, beide direkt mit dem Stellantrieb verbunden, ermöglichen weitere Funktionen. So kann beim Öffnen des Fensters der Stellantrieb den Heizkörper in den Frostschutzbetrieb versetzen. Durch Betätigung des Präsenzmelders kann der Raumtemperaturregler automatisch in den Komfortmodus geschaltet werden.

⊕

♠

**Anwendung und Planung**

◈

Für den Aufbau einer Einzelraum-Temperaturreglung mit Fensterkontakt und konventionellem Präsenzmelder (siehe Abb. 4) werden die folgenden Komponenten benötigt:

- Elektromotorischer Stellantrieb ST/K 1.1
- EIB / KNX-Raumtemperaturregler + Busankoppler BA/U 3.2
- Magnet-Reedkontakt-Set (MRS/W, MRS/B, VMRS/W, VMRS/B)
- Konventioneller Präsenzmelder

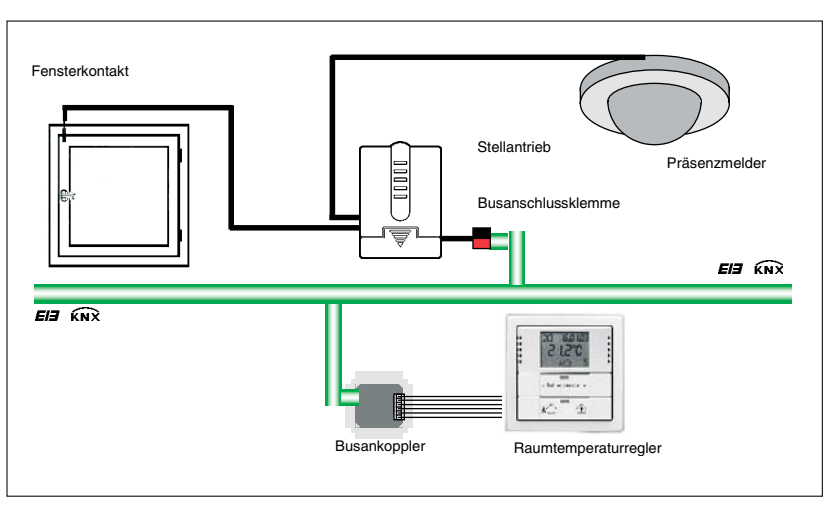

Abb. 4: Einzelraum-Temperaturreglung mit Fensterkontakt und Präsenzmelder

**3.1.3 Einzelraum-Temperaturreglung mit Fensterkontakt und EIB / KNX-Präsenzmelder**

⊕

Für den Aufbau einer Einzelraum-Temperaturreglung mit Fensterkontakt und EIB / KNX-Präsenzmelder (siehe Abb. 5) werden die folgenden EIB / KNX- Komponenten benötigt:

- Elektromotorischer Stellantrieb ST/K 1.1
- EIB / KNX-Raumtemperaturregler + Busankoppler BA/U 3.2
- Präsenzmelder PM/A 1.2 + evtl. Aufputzgehäuse AG/A 1.1 + Busankoppler BA/U 3.2

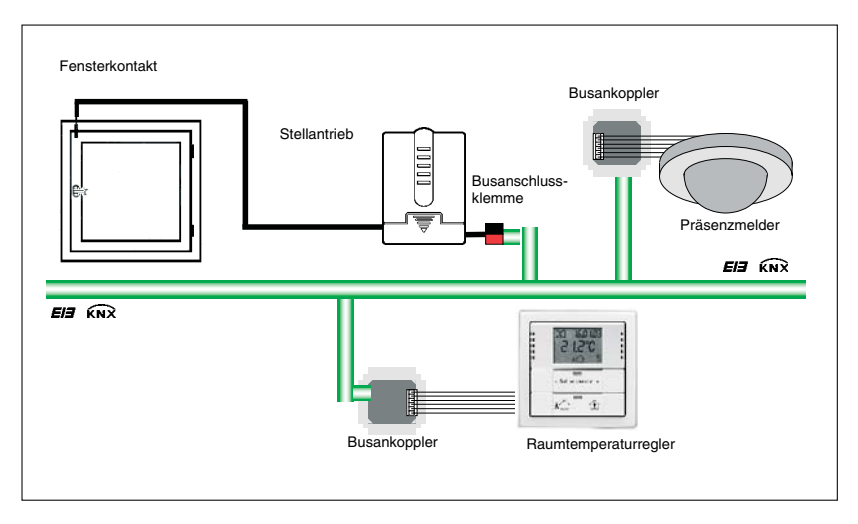

Abb. 5: Einzelraum-Temperaturreglung mit Fensterkontakt und EIB / KNX-Präsenzmelder

### ◈

**Anwendung und Planung**

## ABB i-bus® EIB / KNX

**3.1.4 Einzelraum-Temperaturreglung mit Fensterkontakt, Präsenzmelder und Zeitschaltuhr** 

Zum Aufbau einer Einzelraum-Temperaturreglung mit Fensterkontakt, Präsenzmelder und Schaltuhr wird zusätzlich eine EIB / KNX-Schaltuhr mit Jahresprogramm benötigt.

Durch die Erweiterung um eine an den Bus angeschlossene EIB / KNX-Zeitschaltuhr ist es möglich, zentral in den Sommerbetrieb zu schalten. Das heißt, die Stellgröße des Raumtemperaturregler wird ignoriert, so kann verhindert werden, dass z.B. morgens wenn die Solltemperatur noch nicht erreicht ist, geheizt wird.

Für den Aufbau einer Einzelraum-Temperaturreglung (siehe Abb. 6) werden folgenden EIB / KNX-Komponenten benötigt:

- Elektromotorischer Stellantrieb ST/K 1.1
- EIB / KNX-Raumtemperaturregler + Busankoppler BA/U 3.2
- Präsenzmelder PM/A 1.1 + evt. Aufputzgehäuse AG/A 1.1
- Schaltuhr SW/S 4.5 oder Funkschaltuhr FW/S 4.5 + Antenne FA/A 2.1

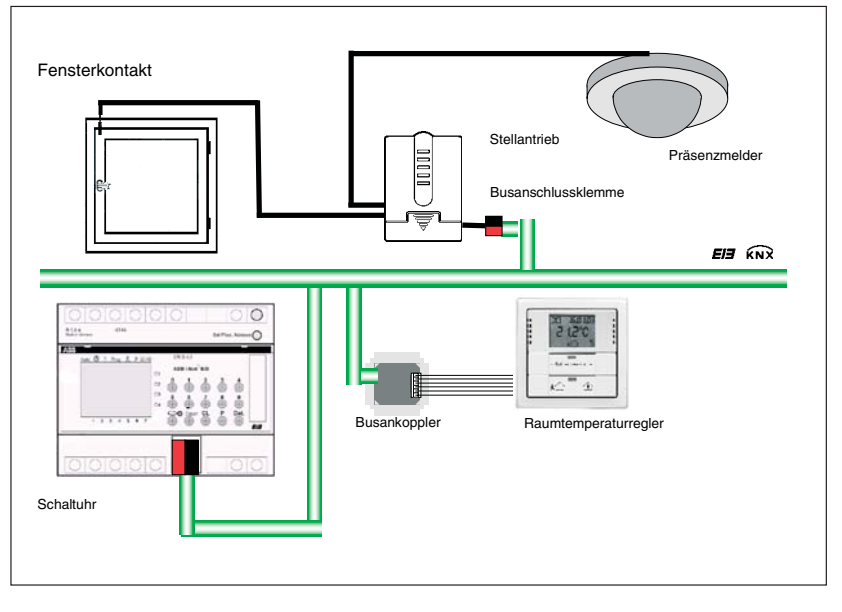

Abb 6: Einzelraum-Temperaturreglung mit Fensterkontakt, Präsenzmelder und Funkschaltuhr

⊕

## **Anwendung und Planung**

 $\bigoplus$ 

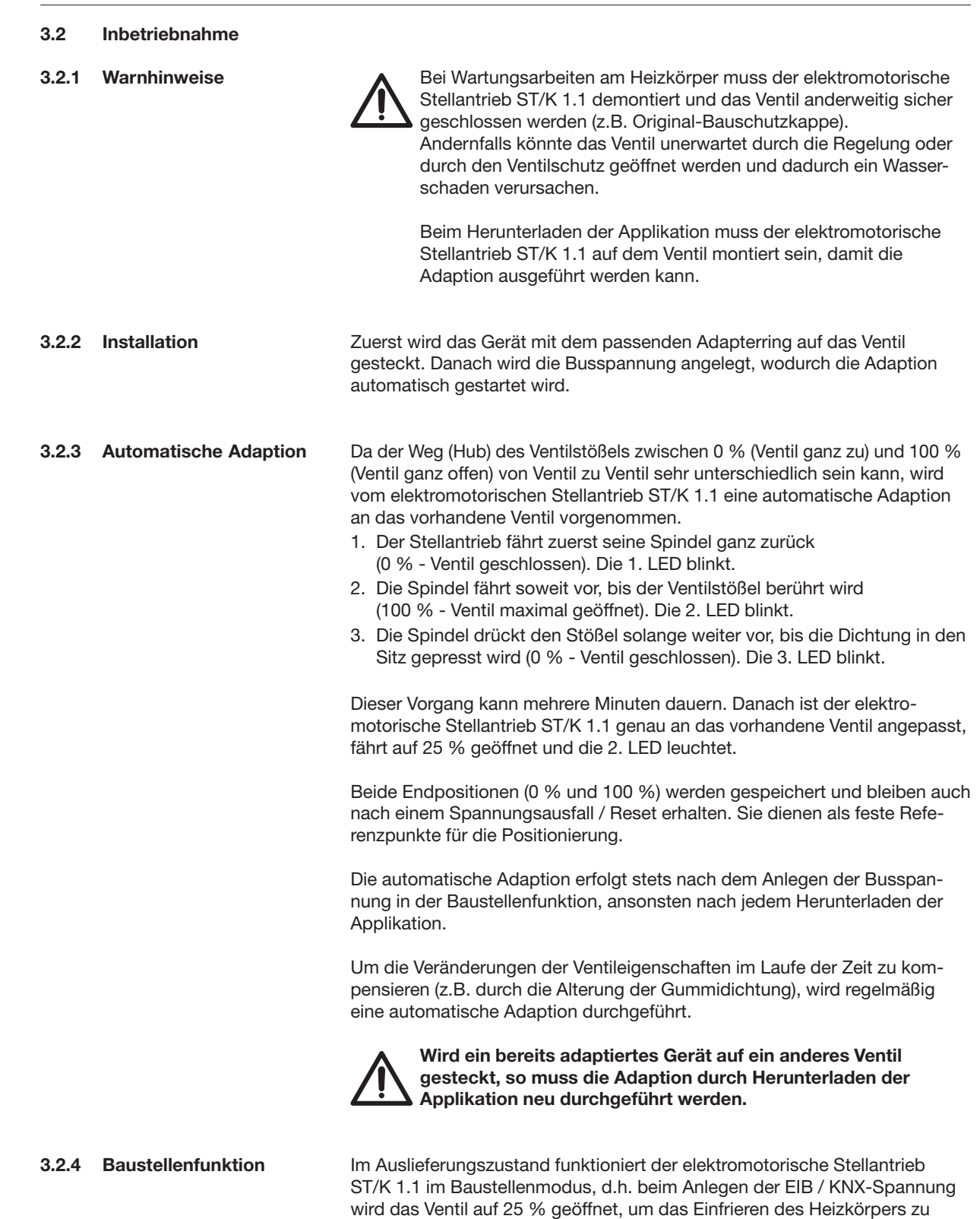

 $\bigoplus$ 

 $\bigoplus$ 

Einsatz auf der Baustelle.

verhindern. Diese Funktion ermöglicht einen sofortigen eingeschränkten

**3.3 Ventile und Ventildichtungen**

![](_page_12_Figure_2.jpeg)

Abb. 7: Ventilaufbau

**Anwendung und Planung**

◈

Im Ruhezustand, d.h. wenn der Stößel nicht betätigt wird, wird dieser durch die Feder nach außen gedrückt und das Ventil ist offen (100 % Position bei normalem Wirksinn).

Wenn der Stößel gedrückt wird, wird die Gummidichtung in den Ventilsitz gepresst und das Ventil ist geschlossen (0 % Position bei normalem Wirksinn).

Das Ventil schließt nicht sofort, wenn die Gummidichtung den Ventilsitz berührt, der Stößel muss u.U. je nach Eigenschaften der vorhandenen Dichtung mehrere Zehntel-Millimeter weiterfahren bis das Ventil wirklich geschlossen ist. Dieses Verhalten wird durch die Härte, die Form, die Alterung oder eine Beschädigung der Ventildichtung bestimmt.

Um den Einfluss dieser Parameter zu korrigieren, kann bei dem elektromotorischen Stellantrieb ST/K 1.1 eine zusätzliche Pressung der Ventildichtung durch eine definierte Übersteuerung des Ventilhubs erreicht werden (siehe Parameter *Zusätzliche Pressung der Gummidichtung*).

Der Ventilhub ist der mechanische Weg zwischen den beiden Endstellungen, d.h. 0 % (Ventil geschlossen) und 100 % (Ventil ganz offen).

![](_page_12_Picture_9.jpeg)

Um eine Beschädigung der Dichtung zu vermeiden, sollte der Parameterwert stufenweise maximal in 10er Schritten erhöht werden, solange bis die gewünschten Dichtungseigenschaften erreicht sind.

⊕

♠

### ABB i-bus® EIB / KNX **Anwendung und Planung**

 $\bigoplus$ 

![](_page_13_Picture_149.jpeg)

 $\bigoplus$ 

◈

![](_page_14_Figure_2.jpeg)

Abb. 8: Beispiel einer Kesselsteuerung

Der Stellgrößenvergleich findet über das Kommunikationsobjekt *"Maximale Position"* statt. Dazu wird eine gemeinsame Gruppenadresse für Senden und Empfangen der maximalen Position mit dem Kommunikationsobjekt verknüpft.

Um den Stellgrößenvergleich unter den Teilnehmern zu starten, muss einer zyklisch einen Wert auf diese Gruppenadresse senden.

Diese Aufgabe kann wahlweise der Kessel, oder auch einer der Stellantriebe übernehmen. Ist es der Kessel, so muss er den kleinstmöglichen Wert, d.h. 0 % senden.

Ist es einer der Stellantriebe ST/K 1.1, so muss auf der Parameterseite "Sicherheit und Zwangsbetrieb" der Parameter *Senden des Objektes "Maximale Stellgröße" (für Kesselsteuerung)* auf eine beliebige Zykluszeit eingestellt werden. Dieser Stellantrieb sendet dann regelmäßig seine eigene Stellgröße und die anderen können darauf reagieren.

Unabhängig davon, welcher Teilnehmer als Auslöser arbeitet, muss für alle anderen Stellantriebe der Parameter Senden des Objektes *"Maximale Stell*größe" (für Kesselsteuerung) auf den Default Wert "Nur wenn eigene Stellgröße größer ist" eingestellt sein.

⊕

♠

![](_page_15_Picture_183.jpeg)

◈

![](_page_15_Picture_184.jpeg)

Der Eingang E1 ist für den Anschluss von Fensterkontakten vorgesehen. Die Fensterkontakte können direkt und ohne zusätzliche Spannungsversorgung angeschlossen werden.

 $\bigoplus$ 

 $\bigoplus$ 

ABB i-bus® EIB / KNX

#### ABB i-bus® EIB / KNX **Anwendung und Planung**

Am Eingang E2 kann ein Präsenzmelder oder -Taster direkt und ohne zusätzliche Spannungsversorgung angeschlossen werden.

Beispiel Fensterkontakt:

◈

Das Kommunikationsobjekt "Fensterkontakt" kann entweder mit dem Kommunikationsobjekt "Zwangsposition" des Stellantriebs ST/K 1.1 oder mit dem Kommunikationsobjekt "Frostschutz" des Raumthermostats verknüpft werden.

Vorteil: Wenn ein Fenster zum Lüften geöffnet wird, können die Heizkörper gedrosselt werden, um Heizenergie zu sparen.

![](_page_16_Picture_5.jpeg)

Wenn der Fenstereingang mit der "Zwangsposition" verbunden wird und eine "Zwangsposition" von (oder nahe) 0 % gewählt wurde, kann ein langes Öffnen des Fensters bei tiefen Außentemperaturen das Einfrieren des Heizkörpers zur Folge haben.

Beispiel Präsenzkontakt:

Das Kommunikationsobjekt "Präsenzkontakt" kann mit dem Kommunikationsobjekt "Komfort" des Raumthermostats verknüpft werden. Vorteil: Wenn ein Raum betreten wird, in dem die Heizung abgesenkt ist, kann über einen Kontakt der Raumthermostat in den Komfortmodus gesschaltet werden.

⊕

## **Projektierung und Programmierung**

◈

### **4 Projektierung und Programmierung**

ABB i-bus® EIB / KNX

**4.1 Kommunikations objekte**

Der elektromotorische Stellantrieb ST/K 1.1 wird über die ETS ab der Version ETS2 V1.2a mit dem Anwendungsprogramm "Stellantrieb Stetig/1" geladen.

![](_page_17_Picture_154.jpeg)

Abb. 9: Kommunikationsobjekte

### **Stellgröße – Position anfahren (EIS6 : 1 Byte)**

Empfängt die vom Raumtemperaturregler vorgegebene Stellgröße (0 ... 100 %). Das Ventil wird dementsprechend positioniert.

Telegrammwert: "
"
,0": Ventil geschlossen (0 %)<br>  $\ldots$ ": Zwischenposition "....": Zwischenposition<br>"255": Ventil maximal offe Ventil maximal offen (100 %)

### **Zwangsposition – Zwangsposition anfahren (EIS1: 1 Bit)**

Wird auf diesem Kommunikationsobjekt ein Telegramm mit dem Wert "1" empfangen, so wird das Ventil in die parametrierte *Ventilposition für Zwangsbetrieb* gefahren. Das Ventil bleibt solange in dieser Stellung bis der Zwangsmodus durch ein Telegramm mit dem Wert "0" wieder aufgehoben wird. Diese Betriebsart hat die höchste Priorität.

Telegrammwert: "0": Zwangsposition deaktiviert,<br>"1": Zwangsposition aktiviert, "1": Zwangsposition aktiviert

### **Aktuelle Ventilposition – Aktuelle Ventilposition melden (EIS6: 1 Byte)**

Sendet die tatsächliche Ventilposition (0...100 %) auf den EIB / KNX. Diese Funktion kann je nach Bedarf (z.B. Fehlersuche) freigegeben oder gesperrt werden (siehe Parameterfenster "Ventileigenschaften").

Telegrammwert: "0": Ventil geschlossen (0 %) Zwischenposition

"255": Ventil maximal offen (100 %)

♠

⊕

17

**Projektierung und Programmierung**

![](_page_18_Picture_182.jpeg)

ABB i-bus® EIB / KNX

2. Die eigene "Stellgröße" an die anderen Stellantriebe senden, um einen neuen Vergleich zu starten (siehe auch Parameter *Senden des Objektes* "Maximale Stellgröße" im Parameterfenster "Sicherheit und Zwangsbetrieb").

![](_page_18_Picture_183.jpeg)

### **Sommerbetrieb – Ventil im Sommer schließen (EIS1: 1 Bit)**

Wird auf diesem Kommunikationsobjekt ein Telegramm mit dem Wert "1" empfangen, startet der Sommerbetrieb, d.h. die "Stellgröße" wird nicht mehr berücksichtigt und das Ventil bleibt zu. Ist der Ventilschutz aktiviert (siehe Parameterfenster "Sicherheit und Zwangsbetrieb"), so wird er auch während des Sommerbetriebs ausgeführt.

![](_page_18_Picture_184.jpeg)

### **Fensterkontakt – Fensterstatus melden (EIS1: 1 Bit)**

Sendet den Status des Binäreinganges E1. Dieses Kommunikationsobjekt ist nur sichtbar, wenn für den Parameter *Funktion der ext. Schnittstellen* die Option "E1: Fensterkontakt, E2: keine" oder "E1: Fensterkontakt, E2: Präsenz" ausgewählt ist.

![](_page_18_Picture_185.jpeg)

### **Präsenzkontakt - Präsenzstatus melden (EIS1: 1 Bit)**

Sendet den Status des Binäreinganges E2. Dieses Kommunikationsobjekt ist nur sichtbar, wenn für den Parameter *Funktion der ext. Schnittstellen* die Option "E1: Fensterkontakt, E2: Präsenz" ausgewählt ist.

![](_page_18_Picture_186.jpeg)

### **Stellgrößenausfall – Stellgrößenausfall melden (EIS: 1 Bit)**

Sendet ein Alarmtelegramm wenn innerhalb eines parametrierten Zeitraumes keine neue Stellgröße vom Raumtemperaturregler empfangen wurde (siehe Parameter *Überwachen der Stellgröße*).

Telegrammwert: "
,0": kein Stellgrößenausfall "1": Stellgrößenausfall

⊕

⊕

### ◈

ABB i-bus® EIB / KNX

## **Projektierung und Programmierung**

### **4.2 Parameter**

⊕

**4.2.1 Parameterfenster "Ventileigenschaften"**

![](_page_19_Picture_137.jpeg)

Abb. 10: Parameterfenster "Ventileigenschaften"

### **Ventileinstellungen**

Optionen: – Standard – benutzerdefiniert

Einstellen der Ventileinstellung. Wird die Option "benutzerdefiniert" gewählt, dann wird das Parameterfenster "benutzerdefinierte Ventileigenschaften" sichtbar und es können zusätzliche Parameter eingestellt werden.

![](_page_19_Picture_10.jpeg)

Bitte wählen Sie die Option "benutzerdefiniert" nur dann, wenn Sie über ausreichende Kenntnisse auf dem Gebiet der Heizungstechnik verfügen, um die Einstellungen auf der Parameterseite "benutzerdefinierte Ventileigenschaften" vornehmen zu können. Beim Einsatz von Standard-Ventilen kann man auf die zusätzlichen Einstellungen verzichten und die Option "Standard" wählen.

### **Senden bei Änderung der Ventilposition**

Optionen: – nicht senden

- Bei Änderung um 1 % – Bei Änderung um 2 % – Bei Änderung um 3 %
- Bei Änderung um 5 %
- Bei Änderung um 7 %
- 
- Bei Änderung um 10 %
- Bei Änderung um 15 %

Einstellen der Änderung gegenüber dem zuletzt gesendeten Wert, bei welchem die Ventilposition gesendet wird.

19

⊕

## **Projektierung und Programmierung**

◈

### **Zyklisches Senden der Ventilposition** Optionen: – nicht zyklisch senden – Alle 2 min. – Alle 3 min.

- Alle 5 min. – Alle 10 min. – Alle 15 min.
- Alle 20 min.
- Alle 30 min.

– Alle 45 min.

– Alle 60 min.

Einstellen der zyklischen Sendezeit für das Senden der Ventilposition.

**4.2.2 Parameterfenster "Sicherheit und Zwangsbetrieb"**

![](_page_20_Picture_160.jpeg)

Abb. 11: Parameterfenster "Sicherheit und Zwangsbetrieb"

### **Einstellung zur Sicherheit**

Optionen: – Standard – benutzerdefiniert

Einstellung der Sicherheitsfunktion. Durch die Wahl der Option "benutzerdefiniert", wird das Parameterfenster "benutzerdefinierte Sicherheit und Zwangsbetrieb" sichtbar. Es können zusätzliche Parameter eingestellt werden.

## **Überwachen der Stellgröße**

– nicht überwachen

- $-5$  min.
- 10 min.
- 15 min.
- 20 min.
- 30 min.
- 45 min.
- 60 min.

⊕

◈

Die Zeit für das Überwachen der Stellgröße im elektromotorischen Stellantrieb ST/K 1.1 sollte mindestens zweimal so groß sein, wie die zyklische Sendezeit des Raumtemperaturreglers, damit nicht sofort beim Ausbleiben eines Signals (z.B. durch hohe Buslast) in die *Ventilposition bei Stellgrößenausfall* gefahren wird.

### **Ventilposition bei Stellgrößenausfall** Optionen:

![](_page_21_Picture_193.jpeg)

Einstellung der Ventilposition bei Stellgrößenausfall.

### **Senden des Objekts Stellgrößenausfall**

Optionen: – nur bei Stellgrößenausfall – immer nach Ablauf eines Überwachungs-Zyklus

Wird die Option "nur bei Stellgrößenausfall" gewählt, dann wird der Status des Kommunikationsobjektes nur bei Stellgrößenausfall gesendet.

Wird die Option "immer nach Ablauf eines Überwachungs-Zyklus" gewählt, dann wird der Status immer nach Ablauf des parametrierten Überwachungszeit gesendet (siehe Parameter *Überwachen der Stellgröße*).

### **Ventilposition im Zwangsbetrieb**

![](_page_21_Picture_194.jpeg)

Einstellen der Ventilposition im Zwangsbetrieb.

### **Ventilschutz**

Optionen:

Optionen: – aktiv – inaktiv

Diese Funktion verhindert ein Festsetzen des Ventils, wenn es über längere Zeit nicht betätigt wird. Das Ventilschutzprogramm wird immer dann ausgeführt, wenn sich die Stellgröße während der letzten 24 Stunden nicht geändert hat.

Das Ventil wird dabei einmal komplett geöffnet und wieder geschlossen. Dieser Vorgang wird auf den LEDs nicht angezeigt.

♠

⊕

### **Senden des Objektes "Maximale Stellgröße" (für Kesselsteuerung)**

Optionen: – Nur wenn eigene Stellgröße größer ist

 – alle 2 min. – alle 3 min.  $-$  alle  $5$  min. – alle 10 min. – alle 15 min. – alle 20 min. – alle 30 min. – alle 45 min.

◈

– alle 60 min.

Zur Wahl der zyklischen Sendezeit der maximalen Stellgröße für die Kesselsteuerung.

![](_page_22_Picture_6.jpeg)

In jeder Anlage darf maximal für einen Stellantrieb eine zyklische Sendezeit eingestellt werden. Für alle anderen Stellantriebe muss die Option "Nur wenn eigene Stellgröße größer ist" eingestellt werden (siehe auch Kapitel 3.5)

![](_page_22_Picture_152.jpeg)

Abb. 12: Parameterfenster "Externe Schnittstelle"

### **Funktion der externen Schnittstelle**

Optionen: – keine

- E1: Fensterkontakt, E2: keine
- E1: Fensterkontakt, E2: Präsenz

Wird die Option "E1: Fensterkontakt, E2: keine" eingestellt, dann werden die Parameter *Art des angeschlossenen Fensterkontaktes und Senden des Fensterstatus* sichtbar.

Wird die Option "E1: Fensterkontakt, E2: Präsenz" eingestellt, dann werden die Parameter *Art des angeschlossenen Fensterkontaktes und Art des angeschlossenen Präsenzkontaktes, sowie Senden des Fensterstatus und Senden des Präsenzstatus* sichtbar.

**4.2.3 Parameterfenster**

⊕

### **Art des angeschlossenen Fensterkontaktes**

Optionen: – Fenster offen – Kontakt geschlossen – Fenster offen – Kontakt offen

Ermöglicht die Verwendung sowohl von Öffner- als auch von Schließerkontakten.

## **Senden des Fensterstatus**<br>Optionen: - nicht zyklis

◈

Optionen: – nicht zyklisch senden

![](_page_23_Picture_144.jpeg)

Zur Wahl der zyklischen Zeit für das Senden des Fensterstatus.

### **Art des angeschlossenen Präsenzkontaktes**

![](_page_23_Picture_145.jpeg)

Ermöglicht die Verwendung sowohl von Öffner- als auch von Schließerkontakten.

### **Senden des Präsenzstatus**

![](_page_23_Picture_146.jpeg)

Zur Wahl der zyklischen Zeit für das Senden des Präsenzstatus.

⊕

# **4.2.4 Parameterfenster**

 **"Benutzerdefinierte Ventileigenschaften"**

![](_page_24_Picture_141.jpeg)

Abb. 13: Parameterfenster "Benutzerdefinierte Ventileigenschaften"

**Projektierung und Programmierung**

◈

### **Wirksinn des Ventils**

Optionen: – normal, im gedrückten Zustand geschlossen – invertiert, im gedrückten Zustand geöffnet

Die Option "normal, im gedrückten Zustand geschlossen" wird gewählt für alle Standard-Ventile.

Die Option "invertiert, im gedrückten Zustand geöffnet" wird gewählt zur An passung an invertierte Ventile.

### **Zusätzliche Pressung der Gummidichtung in 1/100mm** Optionen: – 0 .... 100

Hiermit kann das Ventil um den parametrierten Hubweg übersteuert werden, wenn es aufrund der Eigenschaften der Gummidichtung nicht hundertprozentig schließt.

Einstellung: 1 entspricht 1/100 mm 10 entspricht 1/10mm 100 entspricht 1mm

![](_page_24_Picture_12.jpeg)

Um eine Beschädigung der Dichtung zu vermeiden, sollte der Wert stufenweise maximal in 10er Schritten erhöht werden, solange bis die gewünschten Dichtungseigenschaften erreicht sind.

### **Art der Ventildichtung**

Optionen: – Standard-Ventildichtung

- Ventil mit harter Dichtung
- Ventil mit weicher Dichtung
- Ventil mit mittelweicher Dichtung

Zum Einstellen der Art der Ventildichtung.

⊕

♠

![](_page_25_Picture_1.jpeg)

Dieser Parameter sollte nur geändert werden, wenn das Ventil bei niedrigen Stellgrößen nicht öffnet.

### **Ventilkennlinie**

Optionen: – typische Kennlinie – eigene Kennlinie – lineare Kennlinie

Die Option "typische Kennlinie" wird gewählt für alle Standard-Ventile.

Die Option "eigene Kennlinie" wird gewählt, für Spezialventile mit bekannter Kennlinie (siehe Kapitel 4.2.5).

Die Option "lineare Kennlinie" wird gewählt, für hochwertige Spezialventile mit linearer Kennlinie (siehe Kapitel 4.2.6).

![](_page_25_Picture_9.jpeg)

Bitte wählen Sie die Optionen "eigene Kennlinie" nur dann, wenn Sie über ausreichende Kenntnisse auf dem Gebiet der Heizungstechnik verfügen, um die Einstellungen im Parameterfenster "eigene Ventilkennlinie" vornehmen zu können.

### **Minimale Stellgröße**

![](_page_25_Picture_187.jpeg)

Zum Einstellen der kleinst möglichen Ventilposition. Dieser Parameter verhindert ein Pfeifen des Ventils bei zu kleiner Durchflussmenge.

### **Verhalten bei Unterschreiten der minimalen Stellgröße**

![](_page_25_Picture_188.jpeg)

Wird die Option "0 %" gewählt, dann wird bei jeder Stellgröße, die unter dem Minimalwert liegt, der Stellantrieb auf 0 % gefahren.

Wird die Option "0 % = 0 % sonst min. Stellgröße" gewählt, dann wird bei jeder Stellgröße, die unter dem Minimalwert liegt, der Stellantrieb auf die zuvor festgelegte minimale Stellgröße gefahren. Erst bei Stellgröße 0 % wird das Ventil vollständig geschlossen.

### **Maximale Stellgröße**

![](_page_25_Picture_189.jpeg)

Zum Einstellen der maximalen Ventilposition.

♠

![](_page_26_Picture_1.jpeg)

Da die meisten Ventile ihren Durchfluss zwischen 60 % und 100 % nicht mehr verändern, kann die Positionierhäufigkeit durch die Angabe einer maximalen Stellgröße von 60 % reduziert werden.

### **Fahren in neue Ventilposition**

Optionen: – immer genau positionieren

♠

- bei einer Änderung der Stellgröße > 1 %
- bei einer Änderung der Stellgröße > 2 %
- bei einer Änderung der Stellgröße > 3 %
- bei einer Änderung der Stellgröße > 5 %
- bei einer Änderung der Stellgröße > 7 %
- bei einer Änderung der Stellgröße > 10 %
- bei einer Änderung der Stellgröße > 15 %

Wird die Option "immer genau positionieren" gewählt, dann wird das Ventil bei jeder Stellgrößenänderung neu positioniert.

Wird eine der Optionen "bei einer Änderung der Stellgröße >X %" gewählt, dann wird das Ventil immer erst dann nachpositioniert, wenn sich die Stellgröße gegenüber der letzten Positionierung um mehr als den eingestellten Wert verändert hat. Damit können häufige kleine Positionierungsbewegungen unterdrückt werden.

![](_page_26_Picture_14.jpeg)

Wird ein zu kleiner Wert eingestellt, erhöht sich die Positionierhäufigkeit des Ventils. Ein zu hoher Wert hingegen kann die Genauigkeit der Temperaturregelung beeinträchtigen. Solltemperatur-Änderungen werden in diesem Fall nur bei hinreichend großer Differenz ausgeführt.

![](_page_26_Picture_130.jpeg)

Abb. 14: Parameterfenster "Eigene Ventilkennlinie"

**4.2.5 Parameterfenster**

⊕

♠

◈

Dieses Parameterfensters erscheint nur, wenn im Parameterfenster "Benutzerdefinierte Ventileigenschaften" für den Parameter *Ventilkennlinie* die Option "eigene Kennlinie" gewählt wurde. Anhand der Kennlinie des Ventils (siehe Herstellerunterlagen) kann hier das Verhalten des Stellantriebes genau angepasst werden. Dieser Parameter ermöglicht die Anpassung des Stellantriebs an ein Ventil über 9 Punkte der Kennlinie (10 % ... 90 %). Für jeden Punkt wird die Durchflussmenge pro Ventilhub eingestellt.

**Ventilhub in % für 10 % Volumenstrom Ventilhub in % für 20 % Volumenstrom Ventilhub in % für 30 % Volumenstrom Ventilhub in % für 40 % Volumenstrom usw.** Option: – 0 ... 100: 0 ... 100 % Volumenstrom

Einstellen der Ventilkennlinie über 9 Punkte.

In Abb. 15 ist eine Ventilkennlinie abgebildet, wie sie in der Praxis häufig vorkommt. In dieser Kennlinie ist bei 10 % Ventilhub bereits ein Durchfluss von 25 % vorhanden. Bei 50 % Ventilhub beträgt der Durchfluss über 85 %.

![](_page_27_Figure_5.jpeg)

Abb. 15: Beispiel einer Ventilkennlinie

 $\bigoplus$ 

⊕

◈

![](_page_28_Picture_208.jpeg)

arameter bearbeite<mark>n</mark>  $\vert x \vert$ Sicherheit und Zwangsbetrieb externe Schnittstelle Ventileigenschaften -1 benutzerdefinierte Ventileigenschaften line e Ventilkennlinie Ventilhub in % für 10 % Volumenstrom<br>(1..99)  $\overline{10}$ Ventilhub in % für 20 % Volumenstrom<br>[1..99]  $\overline{20}$ .<br>Ventilhub in % für 30 % Volumenstrom<br>[1...99]  $\overline{30}$ Ventilhub in % für 40 % Volumenstrom<br>(1..99)  $\boxed{40}$ Ventilhub in % für 50 % Volumenstrom<br>[1..99] 50 Ventilhub in % für 60 % Volumenstrom<br>[1..99] **GO** Ventilhub in % für 70 % Volumenstrom<br>(1..99)  $\overline{70}$ (1...33)<br>Ventilhub in % für 80 % Volumenstrom<br>(1..99) 80 Ventilhub in % für 90 % Volumenstrom<br>[1..99] 90  $\overline{\mathsf{a}\mathsf{k}}$ Info Hilfe Abbrechen Standard Teilw. Zugriff

Abb 16: Parameterfenster "Lineare Ventilkennlinie"

![](_page_28_Picture_4.jpeg)

Die folgenden Einstellungen sollten ausschließlich für Ventile verwendet werden, die ausdrücklich als linear gekennzeichnet sind.

Die folgenden Einstellungen zeigen nur die Werte und können nicht geändert werden

Dieses Parameterfenster erscheint nur, wenn im Parameterfenster "Benutzerdefinierte Ventileigenschaften" für den Parameter *Ventilkennlinie* die Option "lineare Kennlinie" gewählt wurde.

![](_page_28_Picture_209.jpeg)

usw.<br>Optionen: keine Einstellungen möglich

![](_page_28_Figure_10.jpeg)

Abb. 17: Lineare Ventilkennlinie

◈

### **5 Anhang**

⊕

**5.1 Fehlercode auslesen** Bei einer Fehlfunktion des elektromotorischen Stellantriebs ST/K 1.1 blinken die LEDs als Lauflicht.

> Der Stellantrieb vermerkt die Fehlfunktion in einem Fehlercode im BCU-Speicher. Dieser kann wie folgt mit Hilfe der ETS ausgelesen werden.

> 1. Gerät im Projekt anwählen und auf den Menüpunkt Test/Gerätespeicher klicken.

![](_page_29_Figure_7.jpeg)

2. Speicherbereich 1FB eintragen, RAM und EEPROM abwählen.

![](_page_29_Picture_97.jpeg)

3. Schaltfläche anklicken.

![](_page_30_Picture_112.jpeg)

5. Der Fehlercode ist wie folgt verschlüsselt:

◈

![](_page_30_Picture_113.jpeg)

Nach Behebung der Fehlerursache sollte der elektromotorische Stellantrieb ST/K 1.1 von der Busanschlussklemme getrennt werden und nach ca. 20 Sekunden Zeit wieder verbunden werden.

Die beim Adaptionsvorgang gespeicherten Endpositionen können mit der ETS ausgelesen werden. **5.2 Endpositionen überprüfen**

> Die innere Anschlagposition (Spindel eingefahren, Ventil offen) ist unter der Adresse \$1FC und die äußere unter \$1FD im Hex-Format abgelegt.

> Das Auslesen dieser Speicherstellen erfolgt, wie in Kapitel 5.1 beschrieben.

Nach Herunterladen der Applikation werden diese Werte zurückgesetzt  $(d.h. $1FC = 00$  und  $$1FD = FF$ ).

Nach erfolgreicher Adaption werden die gefundenen Anschlagpositionen dort eingetragen.

Steht nach der Adaption in beiden Adressen 00, so war die Adaption nicht erfolgreich.

⊕

Zum Ermitteln der Anschlagpositionen in Millimeter werden die Werte in dezimal umgewandelt und durch 20 geteilt.

Rechenbeispiel:

![](_page_31_Picture_156.jpeg)

Der Hub errechnet sich aus den beiden Werten wie folgt: Hub = äußerer Anschlag – innerer Anschlag

In unserem Beispiel:  $Hub = 4,85$  mm  $- 1,8$  mm  $= 3,05$  mm

### **Grenzwerte für eine erfolgreiche Adaption**

Folgende Werte müssen eingehalten werden:

![](_page_31_Picture_157.jpeg)

### **5.3 Adapterring überprüfen**

 $\bigoplus$ 

Das Höchstmaß zwischen Oberkante Adapterring und Ende des Stößels beträgt 4,7 mm.

Wird dieses Maß überschritten, so muss ein anderer Adapterring verwendet werden.

![](_page_31_Figure_14.jpeg)

### **5.4 Bestelldaten**

![](_page_32_Picture_172.jpeg)

 $\bigoplus$ 

**\* bbn-Nr. 40 11395**

 $\bigoplus$ 

![](_page_33_Picture_0.jpeg)

 $\bigoplus$ 

### **ABB STOTZ-KONTAKT GmbH** Postfach 10 16 80, 69006 Heidelberg Eppelheimer Straße 82, 69123 Heidelberg Telefon (0 62 21) 701-6 07 Telefax (0 62 21) 701-724 www.abb.de/eib www.abb.de/stotz-kontakt

Technische Hotline: (06221) 701-434 E-mail: eib.hotline@de.abb.com

 $\bigoplus$ 

Die Angaben in dieser Druckschrift gelten vorbehaltlich technischer Änderungen

◈